# 大学院春季募集奨学金 「立教時間」からの指定書式ファイル ダウンロード/アップロード (1/4)

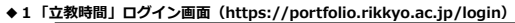

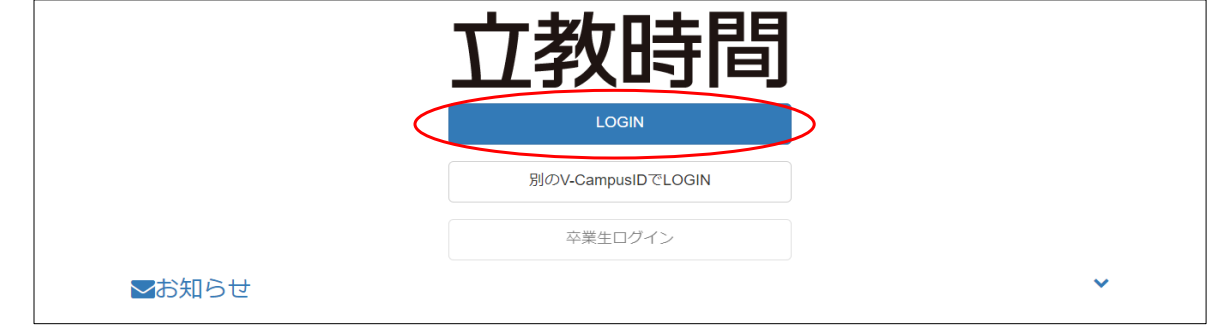

## **◆2「立教時間」ログイン後、「イベント・プログラム」を選択**

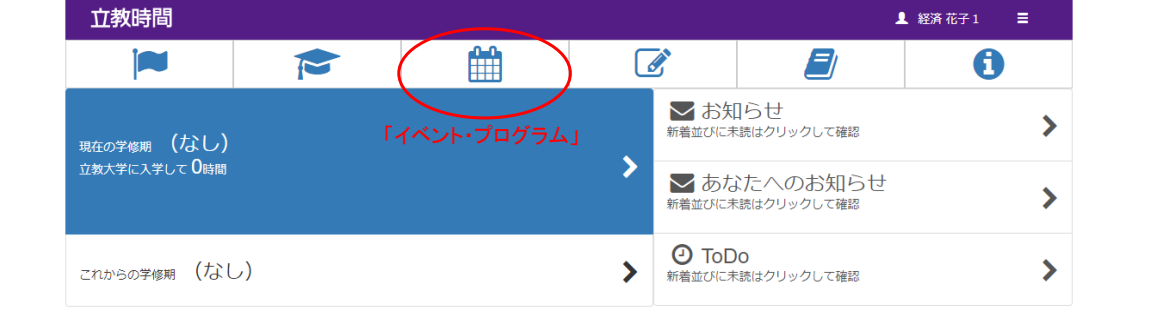

### **◆3「イベント・プログラム」にある「2024年度 大学院春季募集奨学金出願【●●生向け】」を選択**

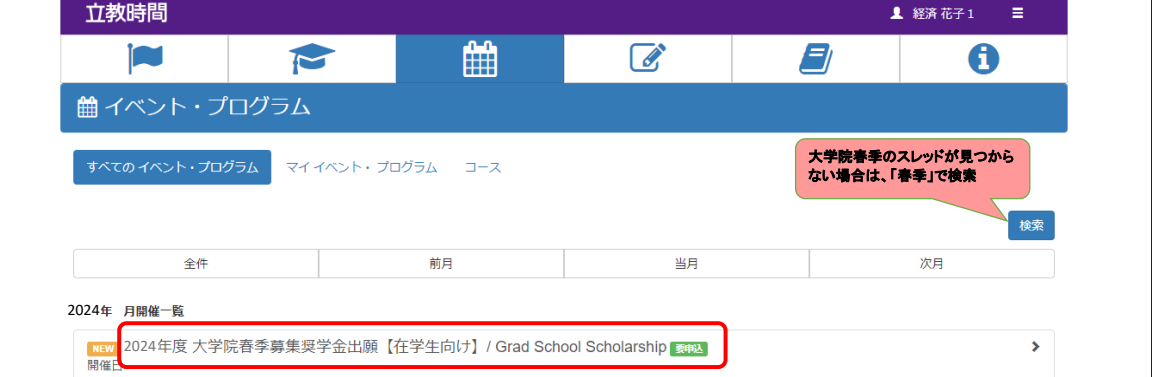

#### **◆「4イベント・プログラム」受付の詳細画面を画面中央付近の「受付審査」までスクロールする**

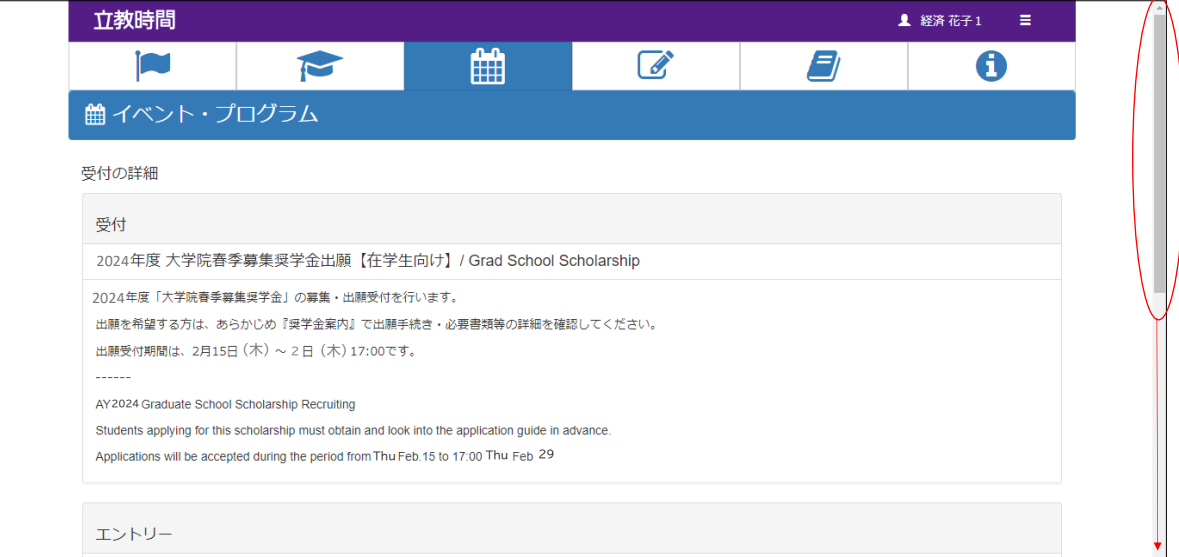

# 大学院春季募集奨学金 「立教時間」からの指定書式ファイル ダウンロード/アップロード (2/4)

 $\overline{\phantom{a}}$ 

**◆5「イベント・プログラム」受付の詳細画面をスクロールし、「受付審査」にある「申込受付中」「要申込」バーをクリックする** 

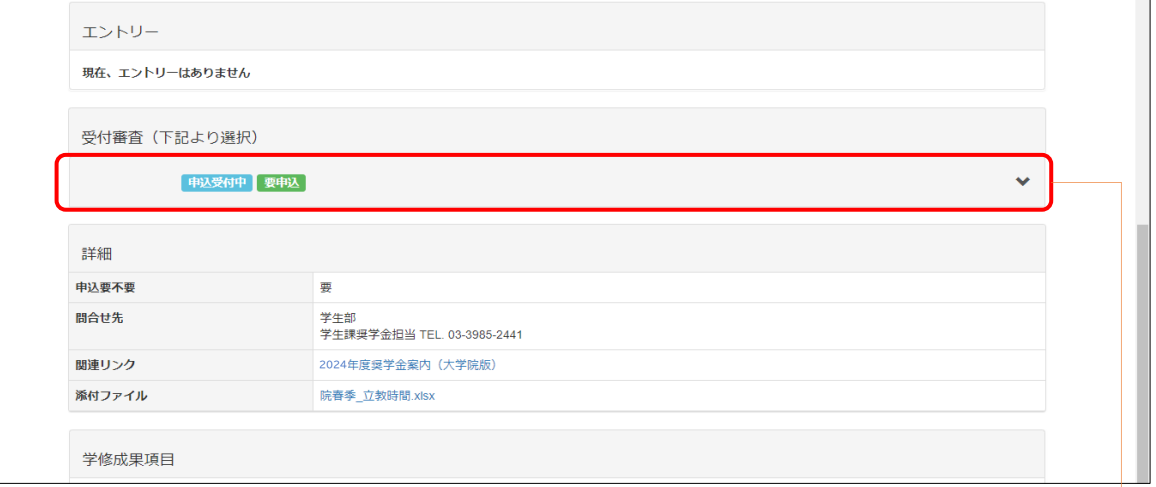

#### **◆6「受付審査」にある「申込受付中」「要申込」バーをクリックした後に表示される「申込」を選択する**

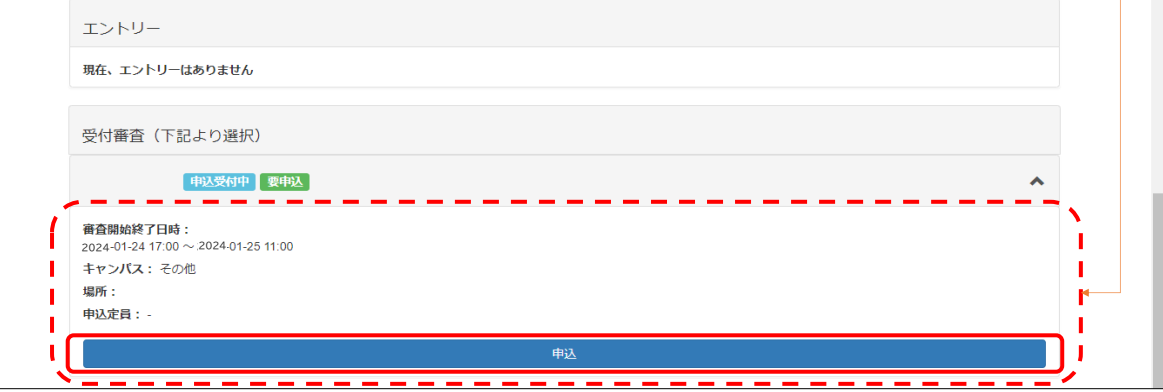

#### **◆7「申込完了」が表示されたら「戻る」をクリックする**

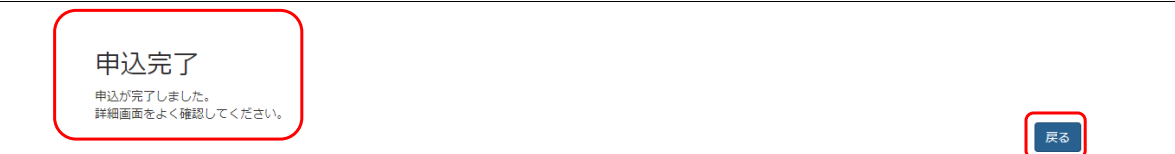

**◆8「イベント・プログラム」受付の詳細画面に戻ると、エントリーが「申込済」表示になり、画面一番下に表示された「コースに入る」ボタンを選択する**

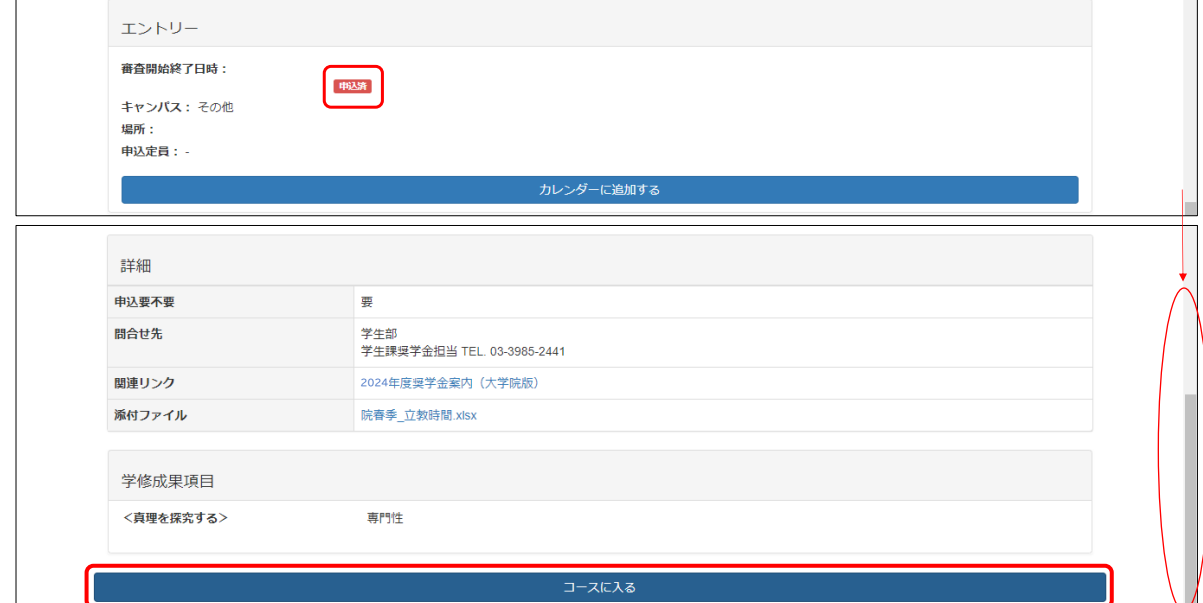

# 大学院春季募集奨学金 「立教時間」からの指定書式ファイル ダウンロード/アップロード (3/4)

**◆9「コースに入る」ボタンを押下した後の画面で、ページ最下部のブリーフケースアイコン「大学院春季募集奨学金出願」を押下する**

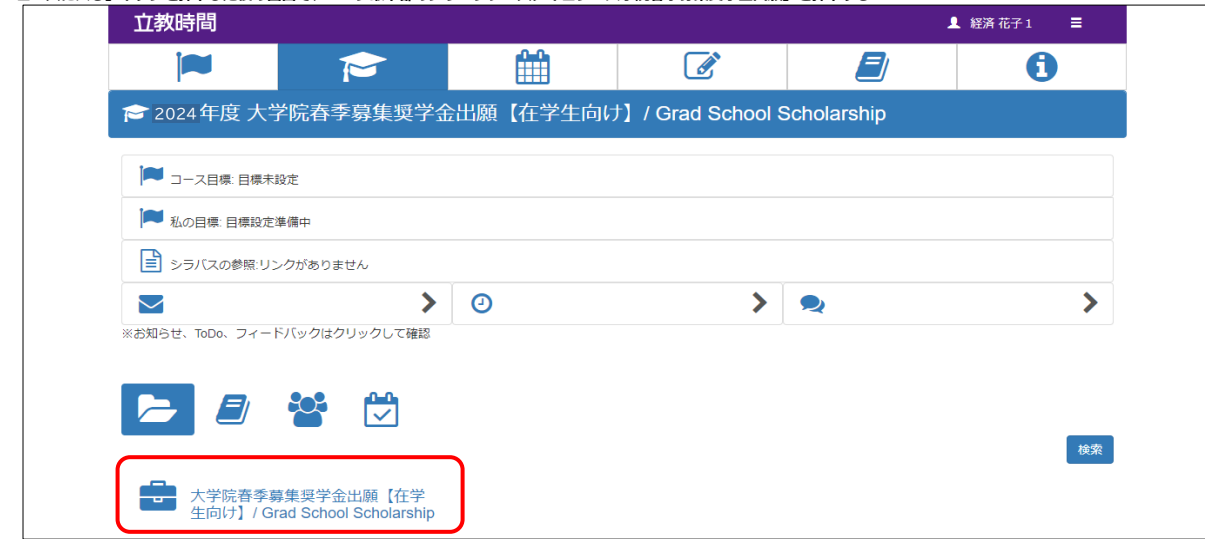

 $\overrightarrow{h}$ 

◆10「提出課題(提出の編集)」詳細画面の指示を確認し、ページ最下部の指定書式ファイルをダウンロードする ※必要書類は『奨学金案内』で確認すること !

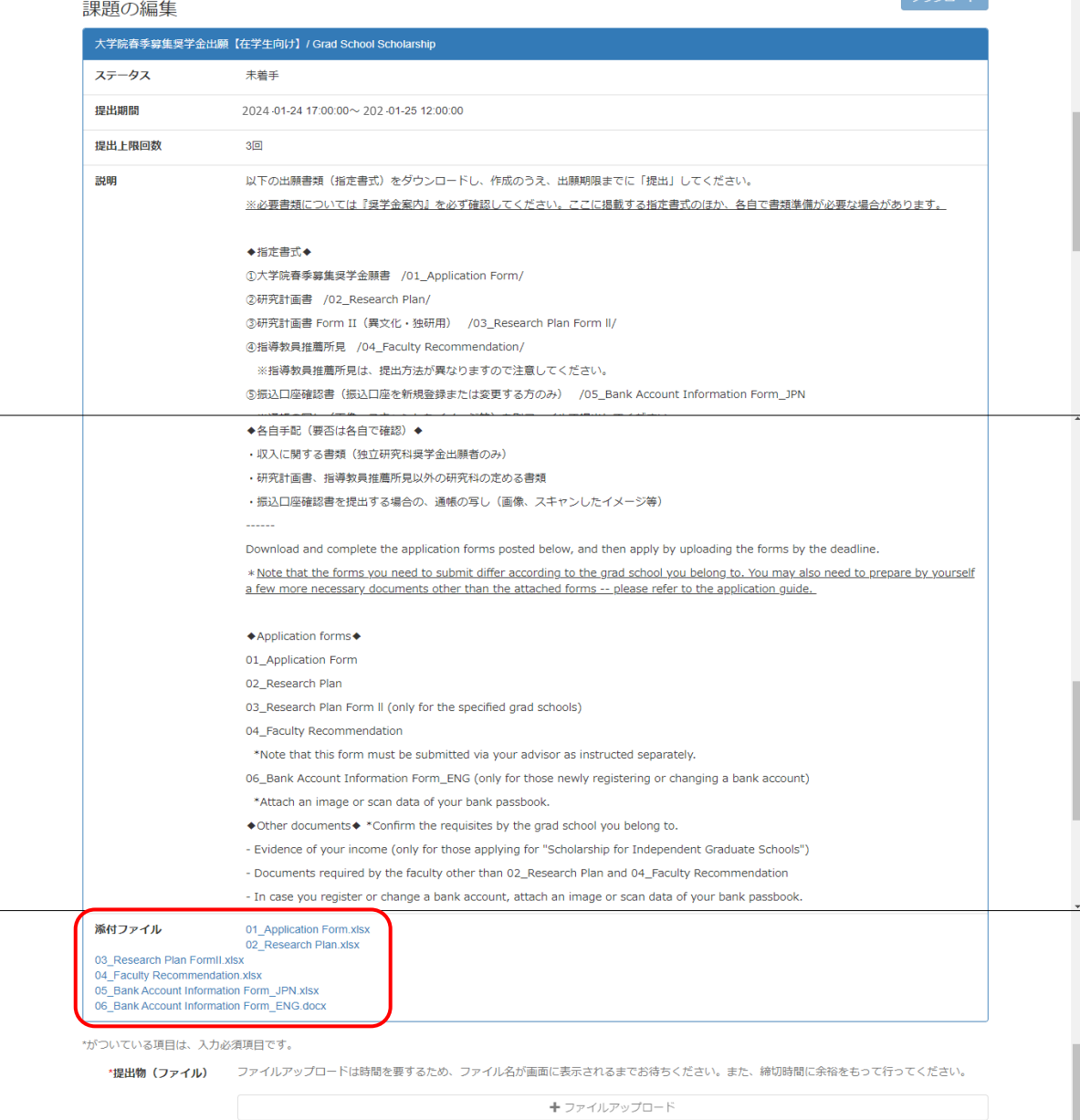

大学院春季募集奨学金 「立教時間」からの指定書式ファイル ダウンロード/アップロード (4/4)

**◆『奨学金案内』を参照して、必要書類を準備してください**

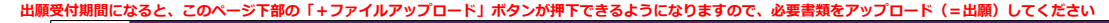

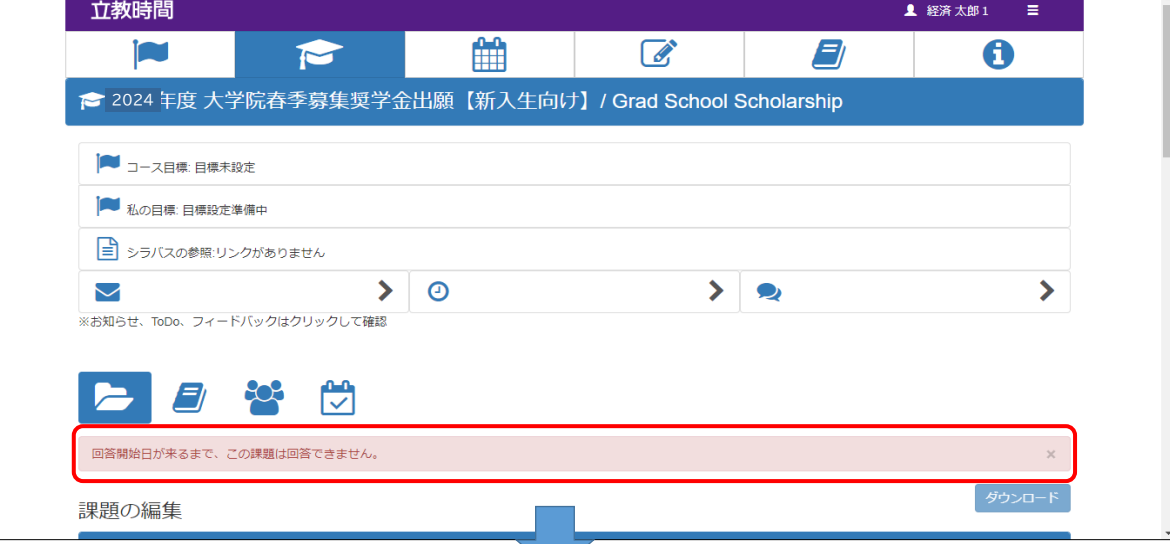

 **出願受付期間になると、このページ下部の「+ファイルアップロード」ボタンが押下できるようになりますので、必要書類をアップロード(=出願)してください**

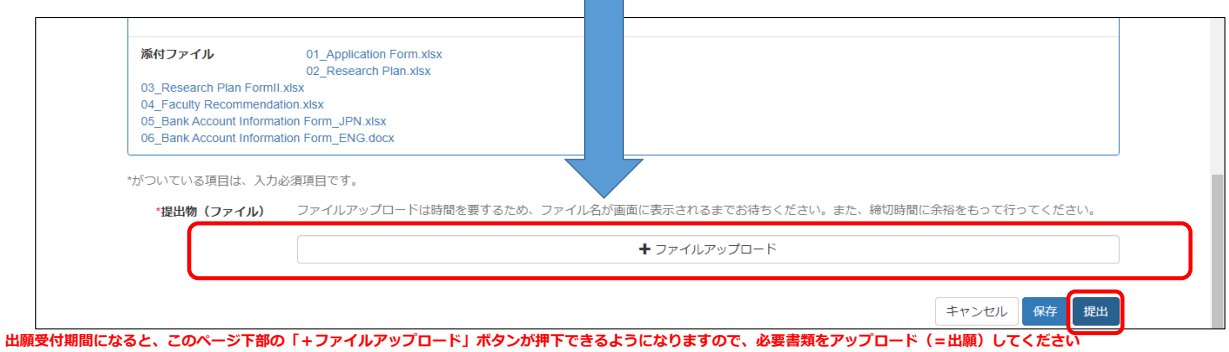